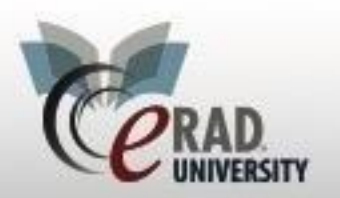

## **SecurePic**

To send a Secure Pic message, click the SecurePic Icon at the bottom

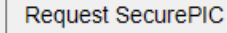

left corner From the pop up window select the method and document

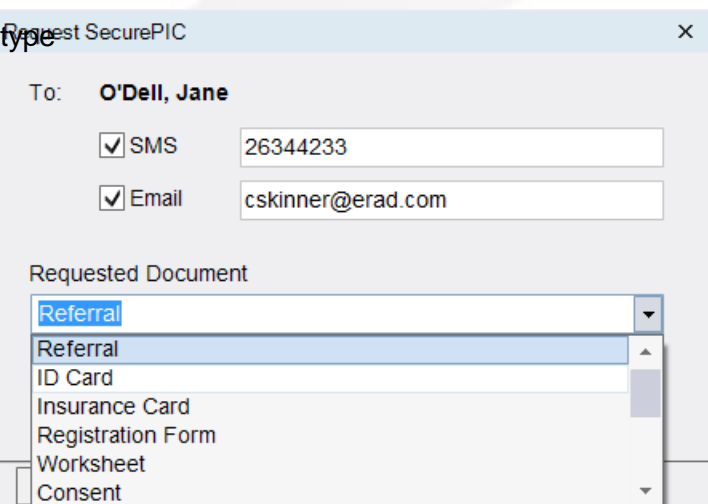

The patient will receive a notification

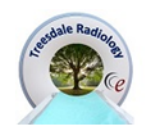

Hello,

Treesdale Radiology has requested a photo of your Consent. Please click the button below to securely and confidentially send us this document.

**GO TO RADAR SECURE PIC** 

If you have any questions or concerns, please feel free to contact us at (134) 223-4222

**Treesdale Radiology** (134) 223-4222 **Treesdale Radiology** 

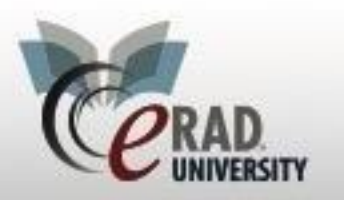

## **eRAD RIS SecurePic**

After following the link and taking the picture the document will save as an attachment for the patient. The document will need to be approved in the patient folder via Attachments by clicking on the document and clicking OK. You can also approved the document in the Inbound Documents WL.

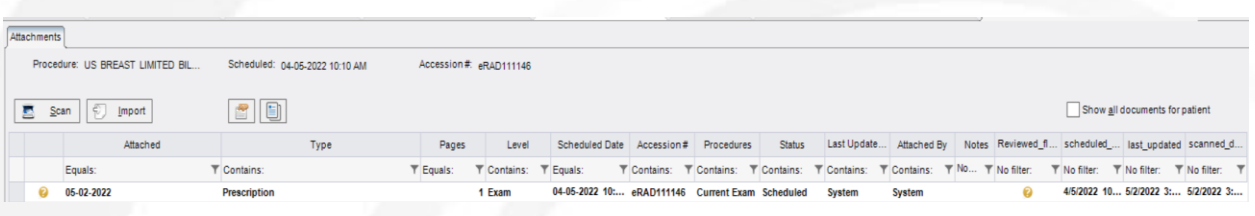

eRAD University | © eRAD, Inc. All Rights Reserved **Page 2** Page 2